## **Instructions for translation FEG Buchs Android**

1. Connect your smartphone with the wifi from FEG Buchs: **WiFi-name:** Alvier

**WiFi savety:** (no savety)

2. Scan this QR-Code or search the app «Plumble» manual and download it.

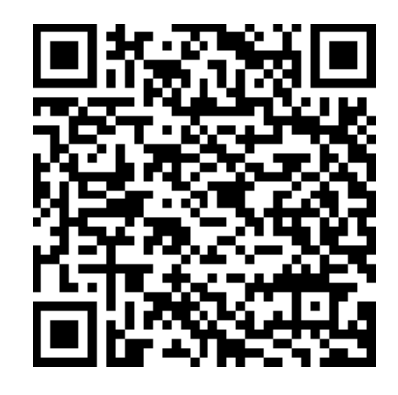

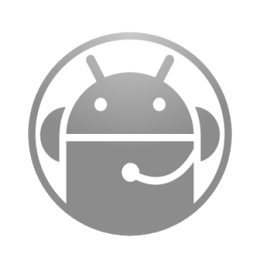

**Android App** Plumble

- 3. Open the app
- 4. Add a new «Favourit» with clicking on the «+»-symbol top right and enter this informations:

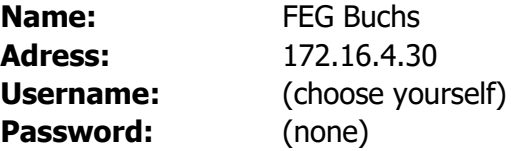

5. Confirm the informations and click on the given server. If you get some reports confirm them. Now you are connected. Have fun!

*Further informations and help is available at the Infodesk!*

## **Instructions for translation FEG Buchs Android**

- 1. Connect your smartphone with the wifi from FEG Buchs: **WiFi-name:** Alvier **WiFi savety:** (no savety)
- 2. Scan this QR-Code or search the app «Plumble» manual and download it.

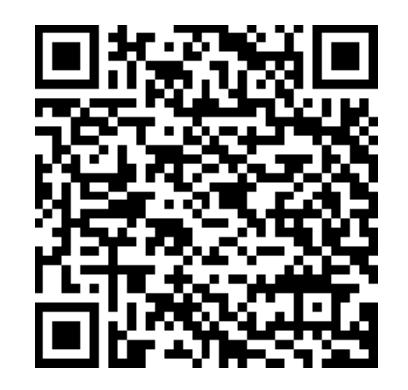

**Android App** Plumble

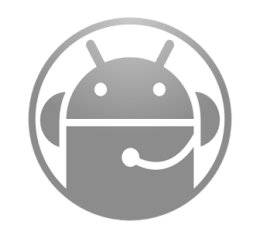

- 3. Open the app
- 4. Add a new «Favourit» with clicking on the «+»-symbol top right and enter this informations:

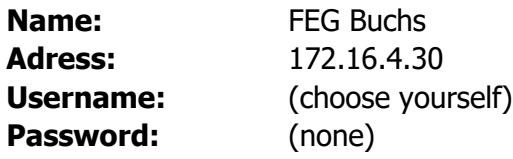

5. Confirm the informations and click on the given server. If you get some reports confirm them. Now you are connected. Have fun!

*Further informations and help is available at the Infodesk!*

## **Instructions for translation FEG Buchs iOS**

- 1. Connect your smartphone with the wifi from FEG Buchs: **WiFi-name:** Alvier **WiFi Savety:** no savety
- 2. Scan this QR-Code or search the app «Mumble» manual and download it.

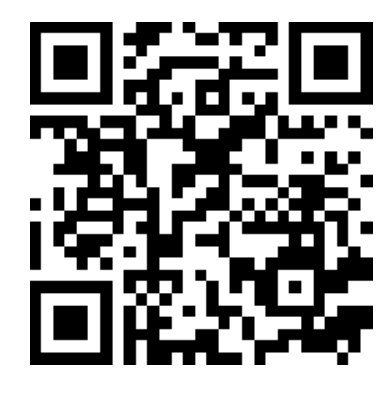

**iOS App** Mumble

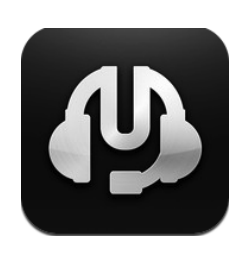

- 3. Open the app
- 4. Add a new «Favourit» with clicking on the «+»-symbol top right and enter this informations:

**Description:** FEG Buchs **Address:** 172.16.4.30 **Port:** 64738 **Username:** (choose yourself) **Password:** (none)

5. Confirm the informations with clicking «Done». Click on the given server and then «Connect». Now you can choose the language you want to hear. Have fun!

*Further informations and help is available at the Infodesk!*

## **Instructions for translation FEG Buchs iOS**

- 1. Connect your smartphone with the wifi from FEG Buchs: **WiFi-name:** Alvier **WiFi Savety:** no savety
- 2. Scan this QR-Code or search the app «Mumble» manual and download it.

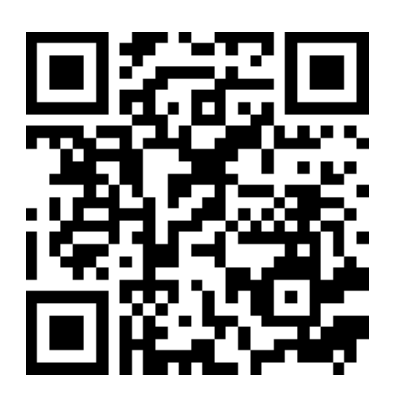

**iOS App** Mumble

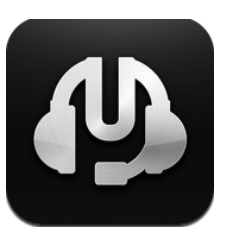

- 3. Open the app
- 4. Add a new «Favourit» with clicking on the «+»-symbol top right and enter this informations:

**Description:** FEG Buchs **Address:** 172.16.4.30 **Port:** 64738 **Username:** (choose yourself) **Password:** (none)

5. Confirm the informations with clicking «Done». Click on the given server and then «Connect». Now you can choose the language you want to hear. Have fun!

*Further informations and help is available at the Infodesk!*